### A. Downloading and installing Panopto

#### Note:

- Before using Panopto for Personal Capture, it is important to set up Panopto in your VLE area [PDF], if not yet set up.
- You only need to download and install Panopto **once** on your device. If you have already installed Panopto, proceed to section B.
- If you have an **older version** of Panopto installed on your device, you will need to download the latest version and reinstall Panopto by following the steps in this section.
- 1. Go to the **Lecture Capture (Panopto)** block displayed on the right-hand side. Click on the **Windows** link.

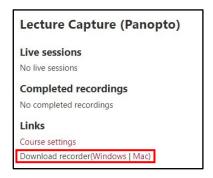

- 2. The application installer file is immediately downloaded on your computer.
- 3. Click on the downloaded **Panopto Recorder** executable file to launch it.
- 4. If prompted with the **User Account Control** dialog box, click **Yes** to proceed.
- 5. The Panopto (64-bit) Setup dialog box is displayed.

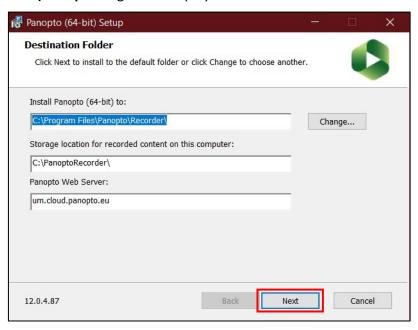

- 6. If necessary, navigate to a destination folder of your choice by clicking the **Change...** button, then proceed by clicking **Next**.
- 7. Click **Install** to begin the installation process.

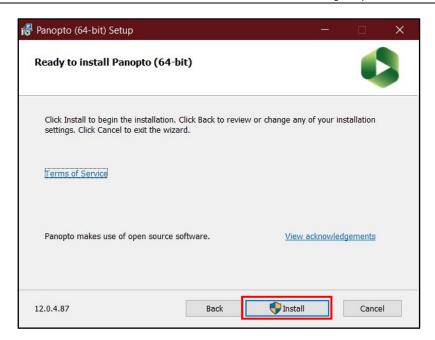

If the application is launched automatically, simply click the **Close** button.

# **B.** Recording with Panopto

- 1. Access the **Lecture Capture (Panopto)** activity identified by the Panopto icon created the activity yet, refer to section A). You will be automatically directed to the Panopto folder of the respective VLE area.
- 2. Click the **Create** button, and select **Panopto for Windows**.

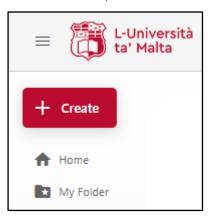

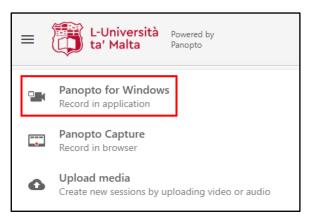

3. If prompted with the **Open Panopto Recorder?** dialog box, you may tick the **Always allow** checkbox to skip this step the next time you're recording with Panopto. Click the **Open Panopto Recorder** button.

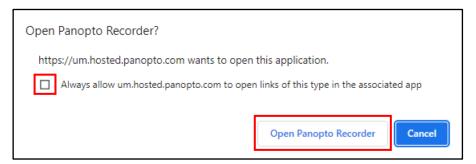

4. If prompted with the **Record a new session** dialog box, click the **Open Panopto** button to proceed.

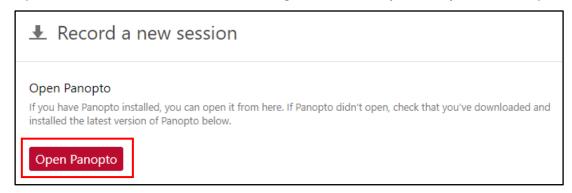

# The **Panopto** application is launched.

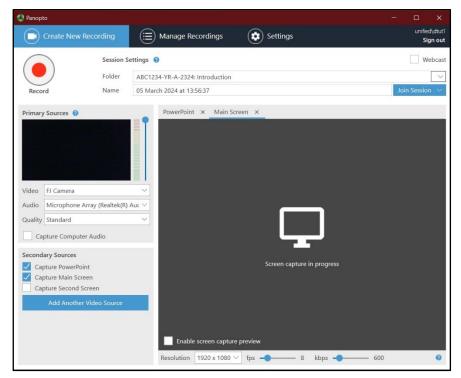

5. Consider the **Session Settings** section. Ensure that the **Folder** corresponds to the correct VLE area folder. You are also encouraged to change the **Name** to have a meaningful heading.

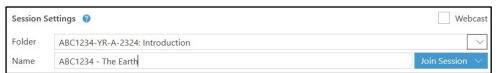

- 6. Consider the **Primary Sources** section on the left.
  - If you would like to include a video image of yourself, select either your built-in webcam or your external camera as the recording device for **Video**. Otherwise set the **Video** setting to **None**.
- 7. Select either your built-in microphone or external microphone as the recording device for the **Audio** setting.
- 8. Set the Quality setting as High.
- If you need to include an additional video or audio file during the recording, tick the option Capture Computer Audio.
  Otherwise, it is recommended that you leave this option unticked.

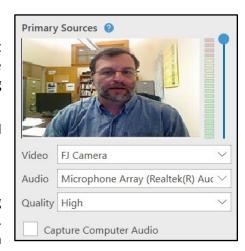

10. Consider the **Secondary Sources** section. If you need to use a PowerPoint, or would like to capture the main screen/second screen of your computer, tick the respective settings as necessary.

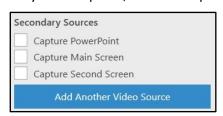

11. When you are ready to start recording click the **Record** button.

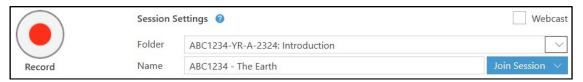

During the recording you can **Pause** / **Resume**, as necessary.

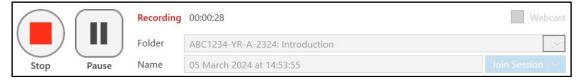

- 12. Once you're ready with your recording, click the **Stop** button. The *Recording Complete* dialog box is displayed.
- 13. Click the **Done** button so that your recording may be processed and uploaded online, or click the **Delete and record again** button if you wish to delete your recording.

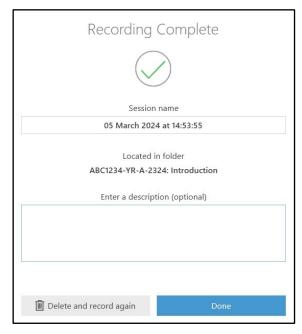

The Manage My Recordings tab is displayed. This will display the processing status of your recording.

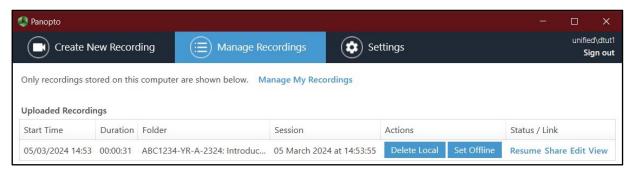

14. Click the **Refresh** button in the Panopto folder corresponding to the study-unit area, so you may view your recording.

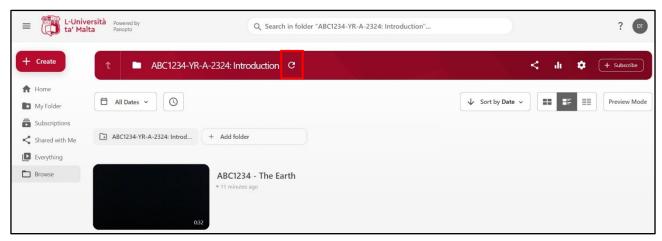

15. Click the thumbnail to review your recording.

#### Note:

- The recordings within the Panopto folders are set to be visible to students immediately.
- If you would like to edit your recording, please follow the How to Edit a Video instructions.
- To make sure that Panopto has been set up successfully, it is recommended that you record a short test clip prior to recording the actual session.
- In order to avoid losing any recordings, make sure to check the Panopto recordings retention periods.